## 分析ツール・ソルバー機能を使えるようにする

## 1. 分析ツール・ソルバー機能のアドイン接続方法

「データ」タブの「分析」グループから、「データ分析」や「ソルバー」のメニューが表示されていれば、分析 ツール(データ分析機能)やソルバー機能を利用することができます。

Excel2007 の例:

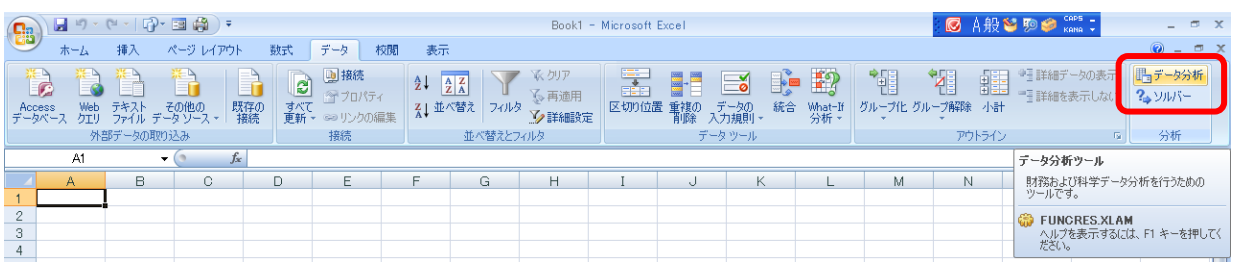

## Excel2010 の例:

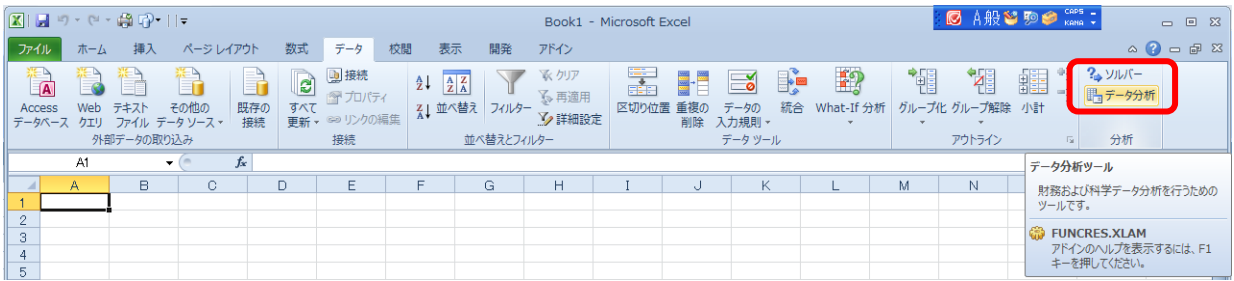

メニューの「データ」タブから、「分析」グループの「データ分析」や「ソルバー」のメニューが表示されない場 合は、これらの機能がインストール(アドイン接続)されていません。以下の要領でアドイン接続を行います。

① 画面左上の「Office ボタン」(Excel2010 の場合は「ファイル」メニュー)をクリックします。

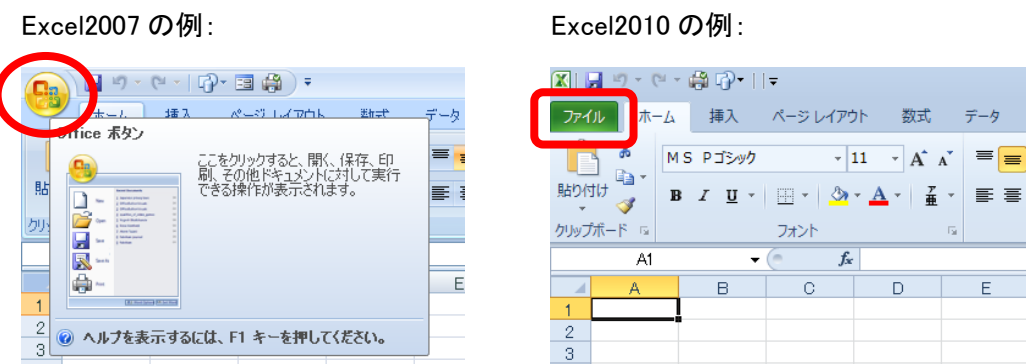

② 「Excel のオプション(I)」(Excel2010 の場合は「オプション」)をクリックします。

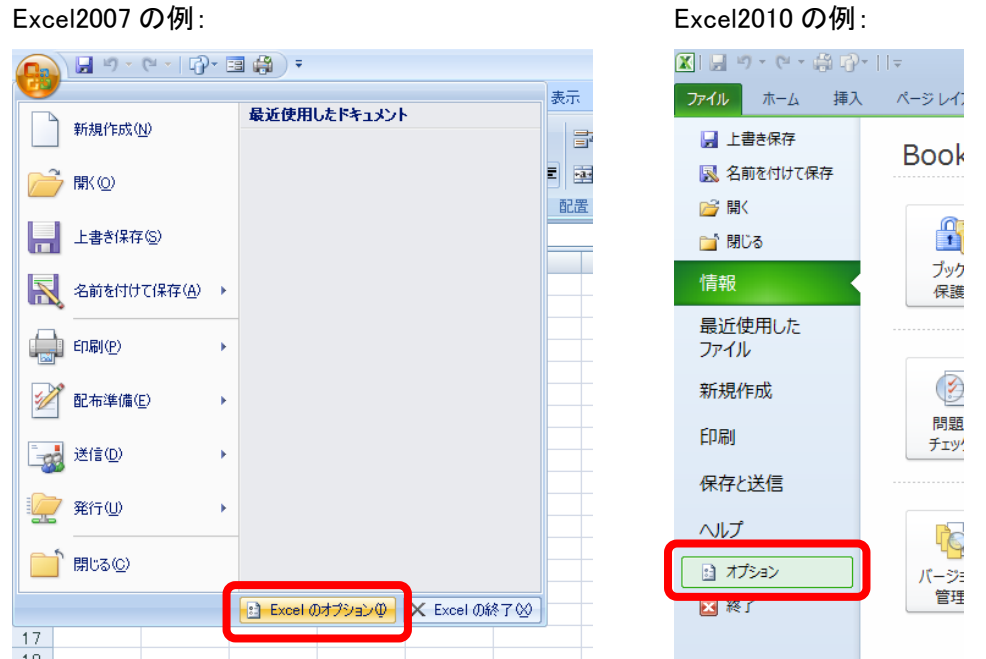

③ 「Excel のオプション」画面の左側「アドイン」をクリックして選択します(図は Excel2010 の例です)。

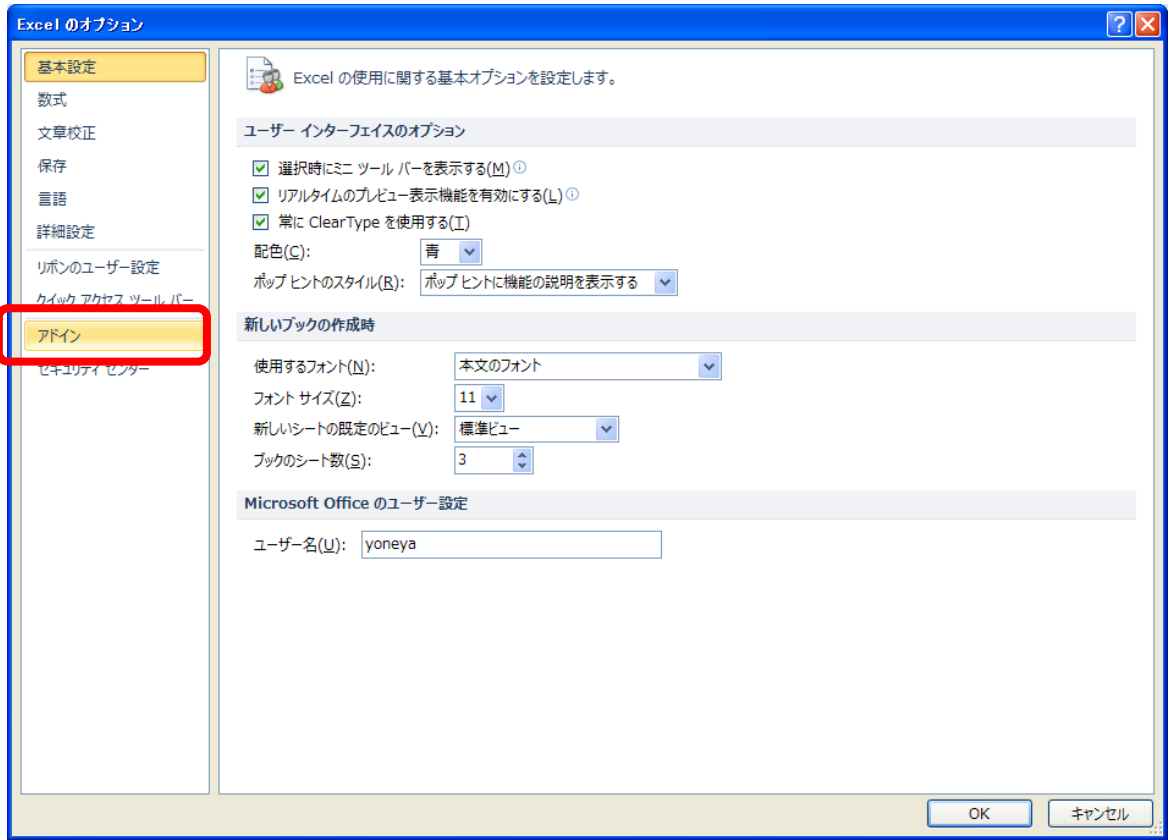

④ 「Excel のオプション」ウィンドウの下側「管理」で「Excel アドイン」が選択されていることを確認して、「設 定(G)」をクリックします(図は Excel2010 の例です)。

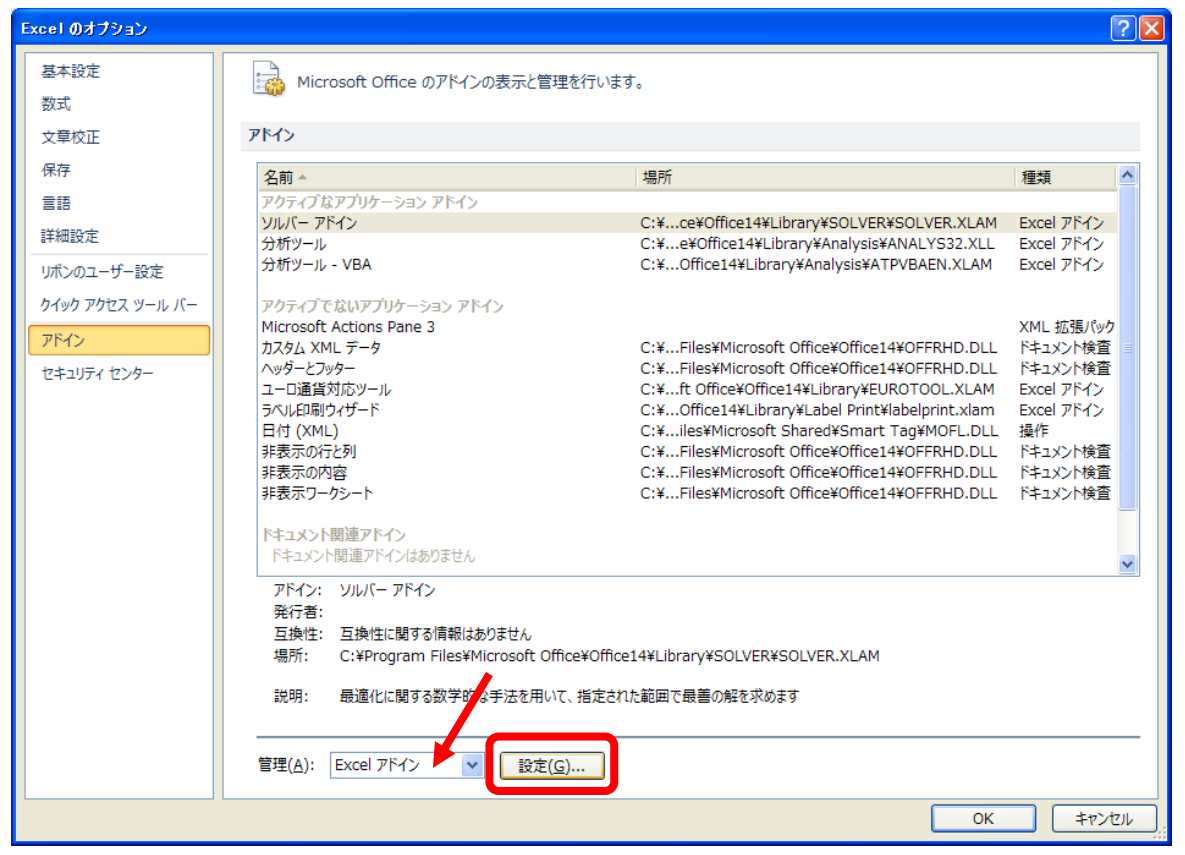

⑤ 「アドイン」ウィンドウが表示されます。ここで「分析ツール」や「ソルバー アドイン」をクリックしてチェック を入れ、「OK」ボタンをクリックします。

画面では、「分析ツール – VBA」にもチェックを入れていますが、分析ツール機能やソルバー機能を使 うだけであれば、「分析ツール – VBA」へのチェックは無くても問題ありません。

なおマクロプログラムや、アドインプログラム(xlam 形式のファイル)の動作には、「分析ツール – VBA」 へのチェックが必要です。

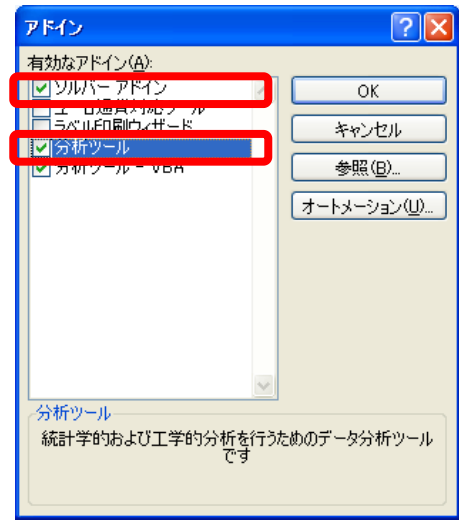

正常に「分析ツール」や「ソルバー」機能のアドイン接続が行われた場合は、「データ」タブをクリックすると、 一番右端に「分析」グループが追加され、「データ分析」・「ソルバー」メニューが追加されます。 それぞれのメニューをクリックすると、次のように表示されます。

●表示されたデータ分析ウィンドウ:

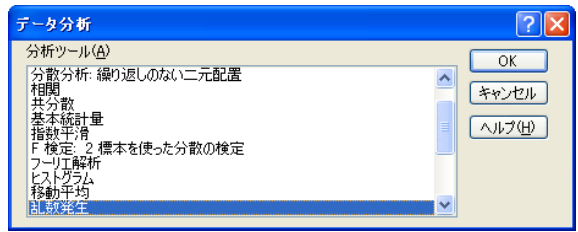

●表示されたソルバーウィンドウ:

Excel2010 の場合:

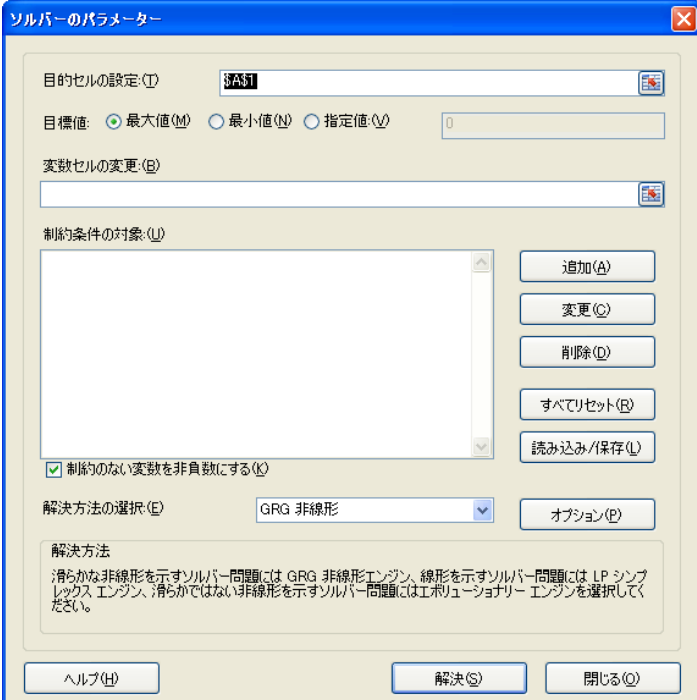

Excel2007 の場合:

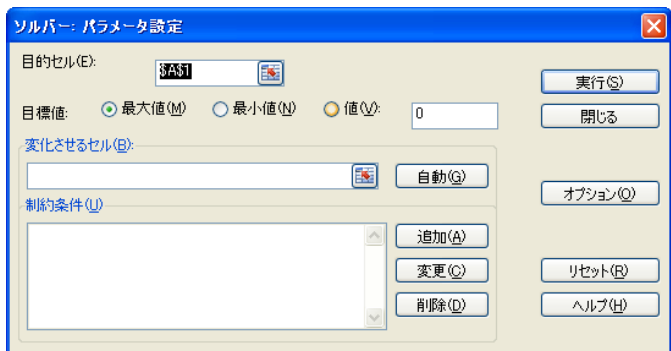

## 2. データ分析ツールやソルバー機能をアドイン接続できない場合

アドイン接続を試みたとき、Excel(または Microsoft Office)をパソコン本体にインストールした際に使用し た CD-ROM(Excel2010・Office2010 の場合は DVD)を CD/DVD ドライブへ挿入することを要求されること があります。

その CD-ROM または DVD をドライブに挿入すると、自動的にセットアップ画面が表示されます(自動で表 示されない場合は、本体付属の「スタートガイド」または「お使いになる前に」で「セットアップ画面が自動的に 表示されない場合」をご覧下さい)。以下の画面が表示されたら、「機能の追加/削除(A)」をクリックして選択 し、「次へ(C)」をクリックします。画面は Microsoft Office2007 の例です。

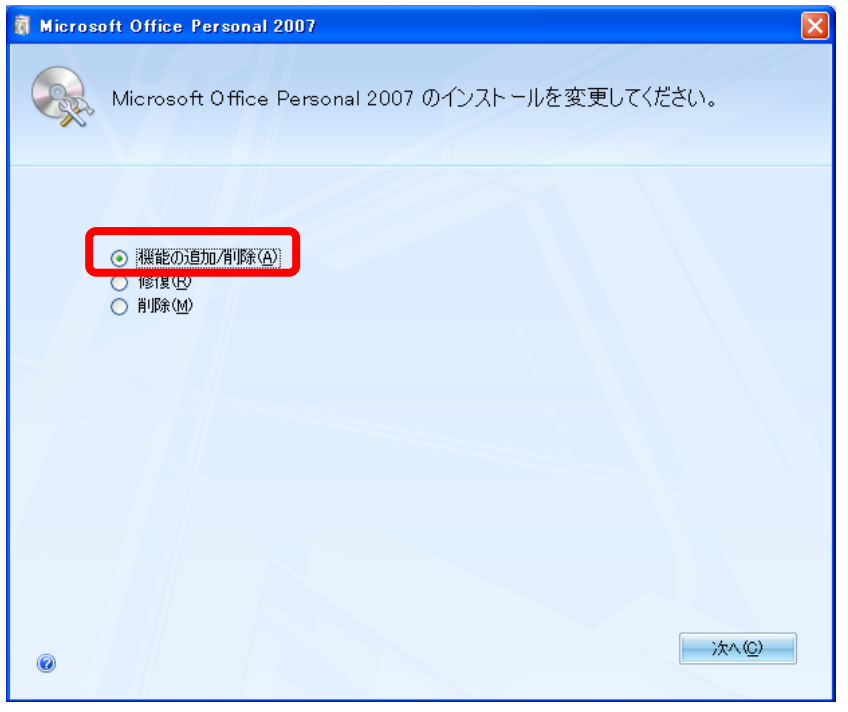

「インストール オプション(N)」ウィンドウが開きます。Excel の「アドイン」の「分析ツール」または「ソルバー」 の部分で右クリックし、「マイ コンピュータから実行(R)」を選択して、「次へ(C)」をクリックします。

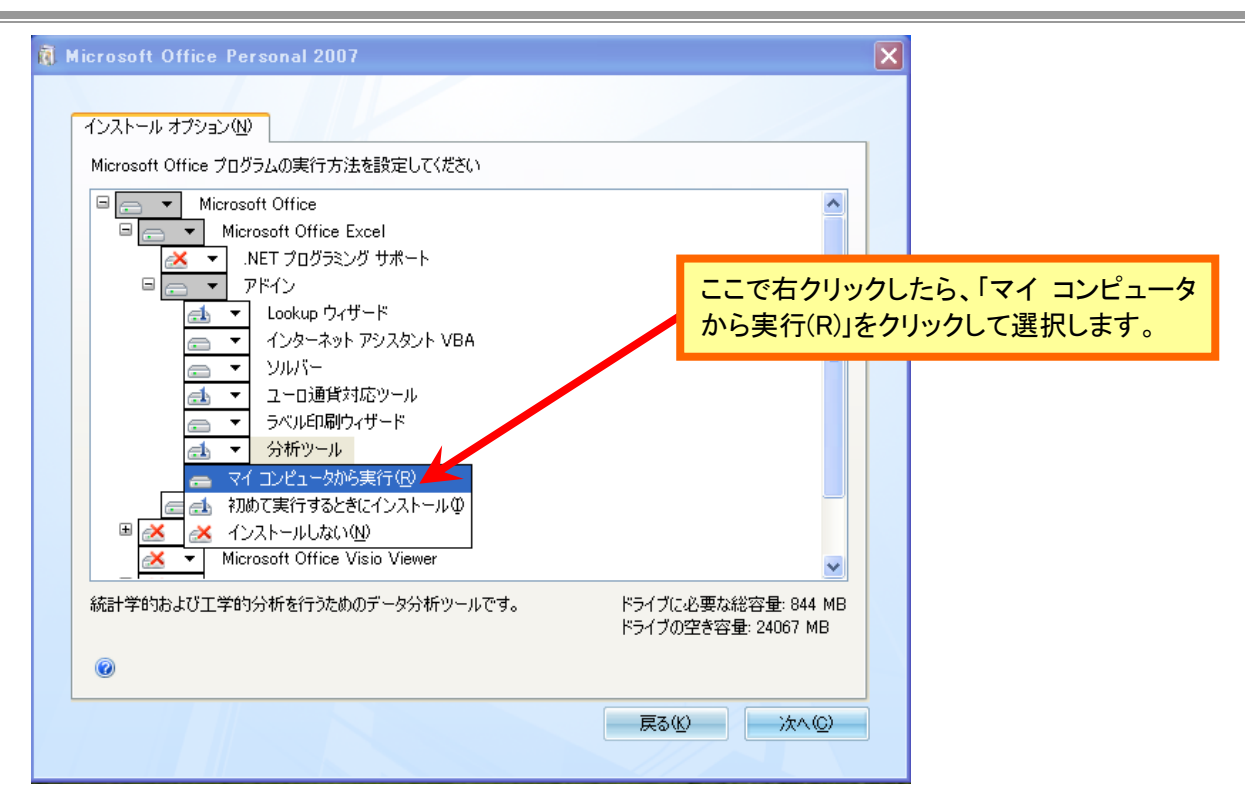

インストールが進み、完了のメッセージが表示されれば、「分析ツール」や「ソルバー」機能の追加が完了 です。「データ分析」や「ソルバー」のメニューが正しく表示されていることを確認しましょう。

● なお Excel を使用中、分析ツールやソルバーのアドイン接続を外していなくても、「データ分析」や「ソ ルバー」のメニューが表示されないことがあります。 その場合は、一度アドイン接続を外し、もう一度アドイン接続をさせます。